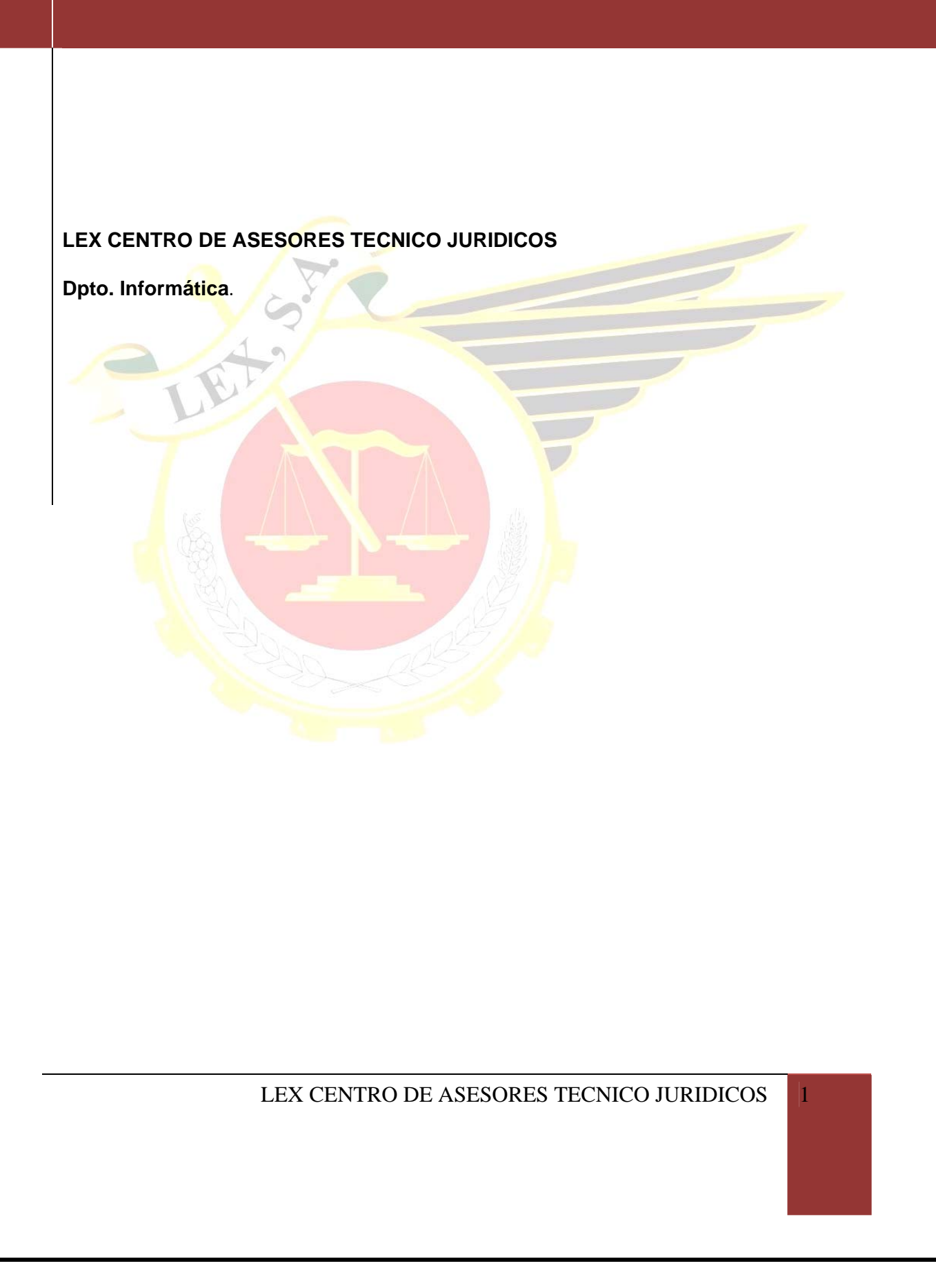

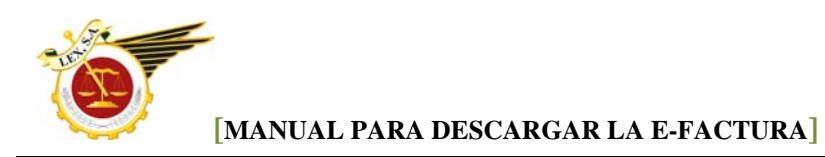

## **COMO DESCARGAR EL VISOR DE LA E-FACTURA.**

Nos llegará un correo de este tipo, entonces tenemos que pinchar en "para descargar el visor de la factura haga clic aquí".

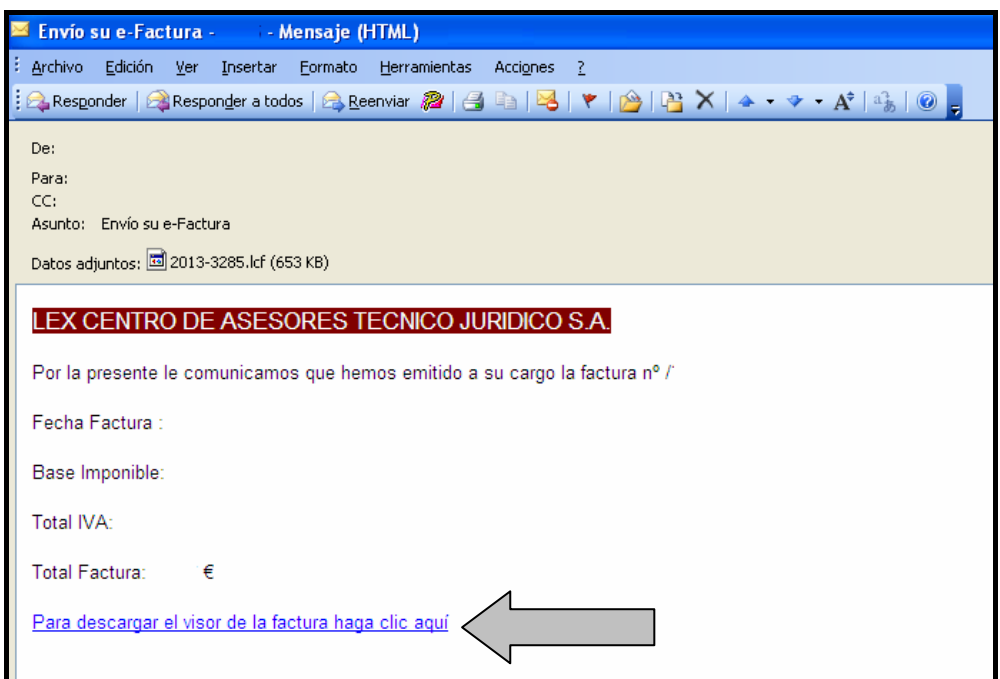

Al pulsar sobre el enlace, se abre una página Web y nos indica donde tenemos que pulsar para descargar el visor de la E-Factura.

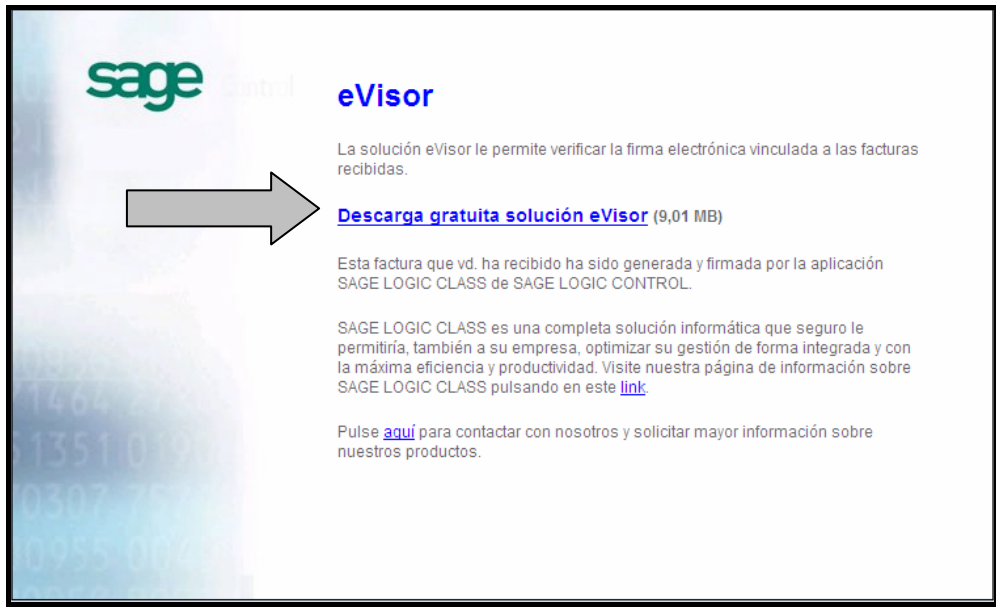

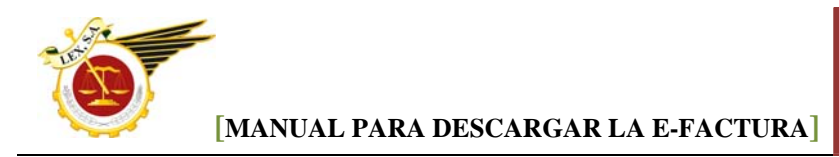

Nos sale la siguiente ventana y pinchamos en "Abrir"

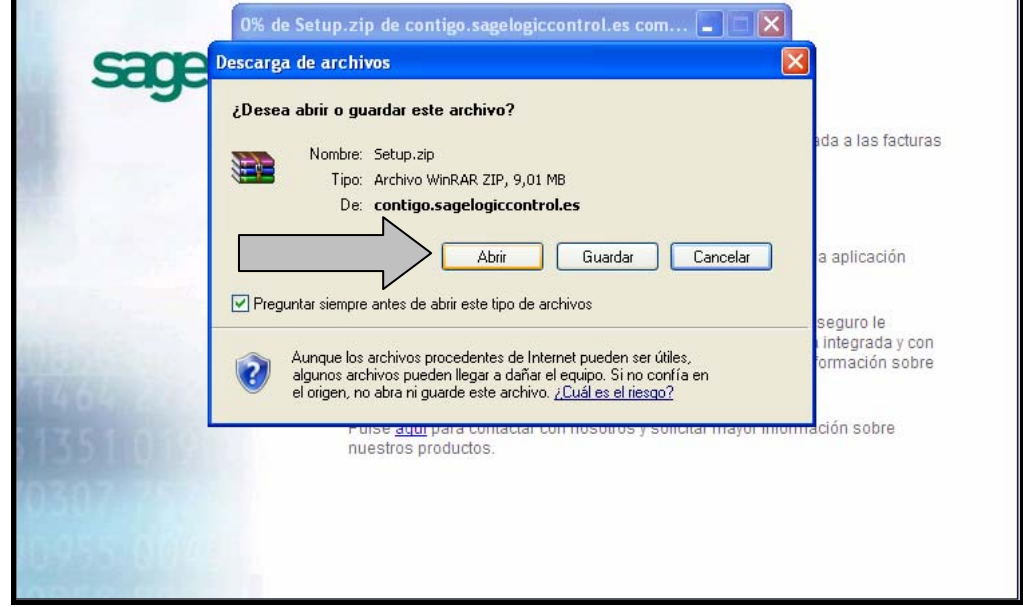

Se nos despliega el siguiente cuadro, cerramos el cuadro de compra y pulsamos dos veces sobre la línea **SETUP.EXE**

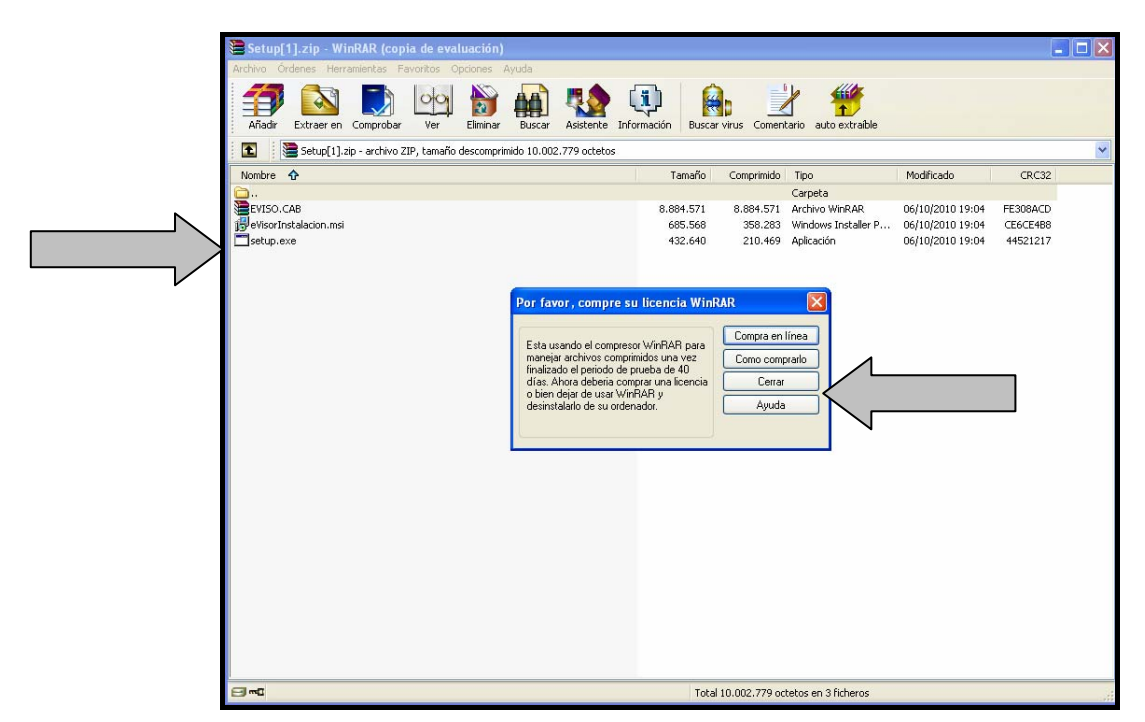

Justo encima de la pantalla anterior nos aparece el asistente de instalación del eVisor:

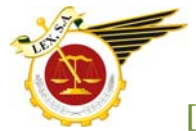

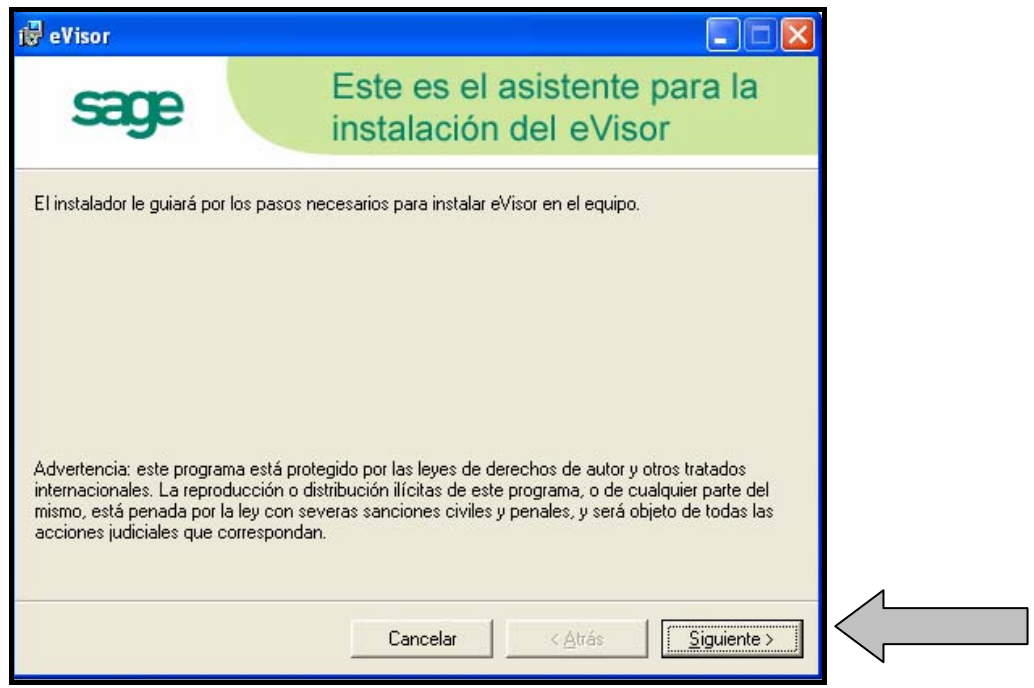

Pulsamos en siguiente y en la siguiente pantalla aceptamos el acuerdo de licencia

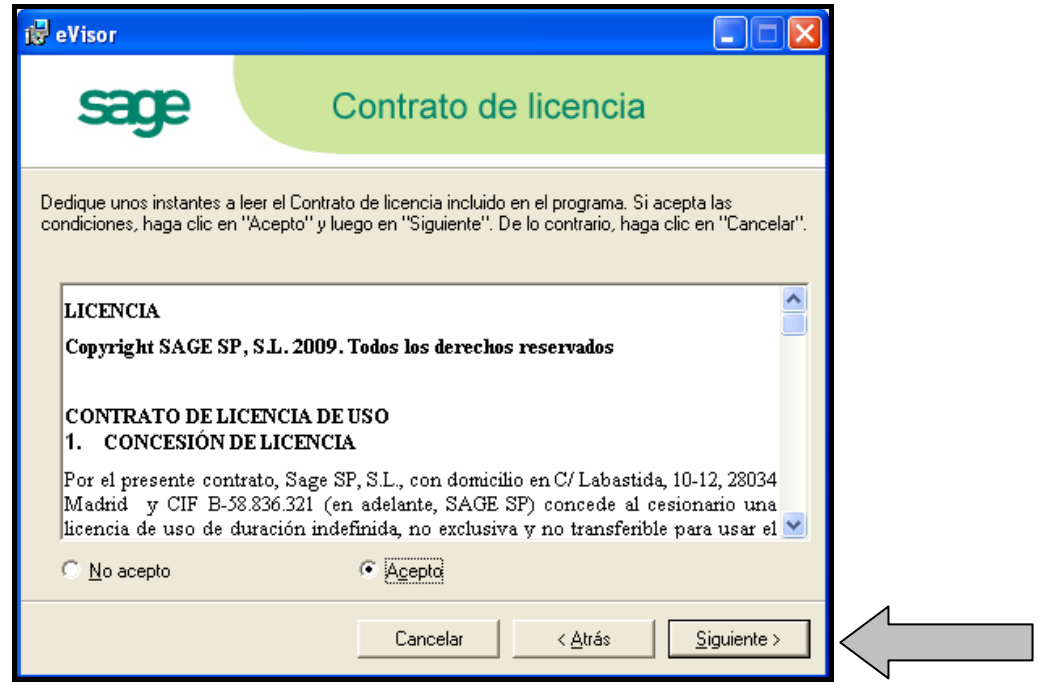

Recomendamos dejar la ruta para la instalación que viene por defecto. Pulsamos siguiente

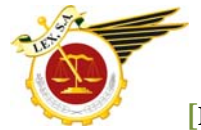

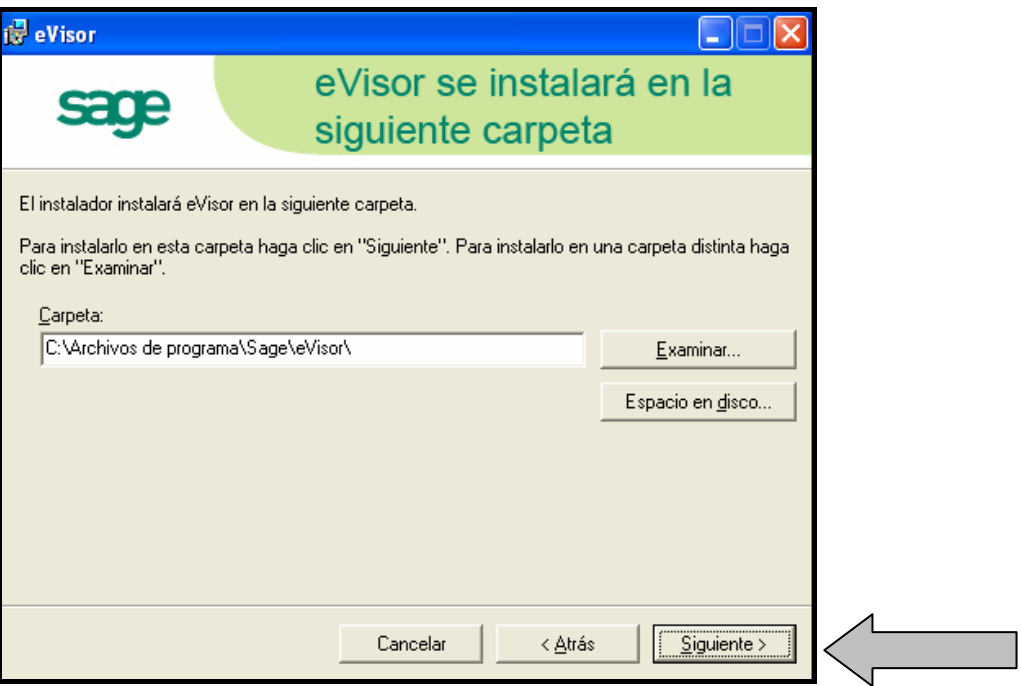

Volvemos a pulsar "siguiente" una vez más

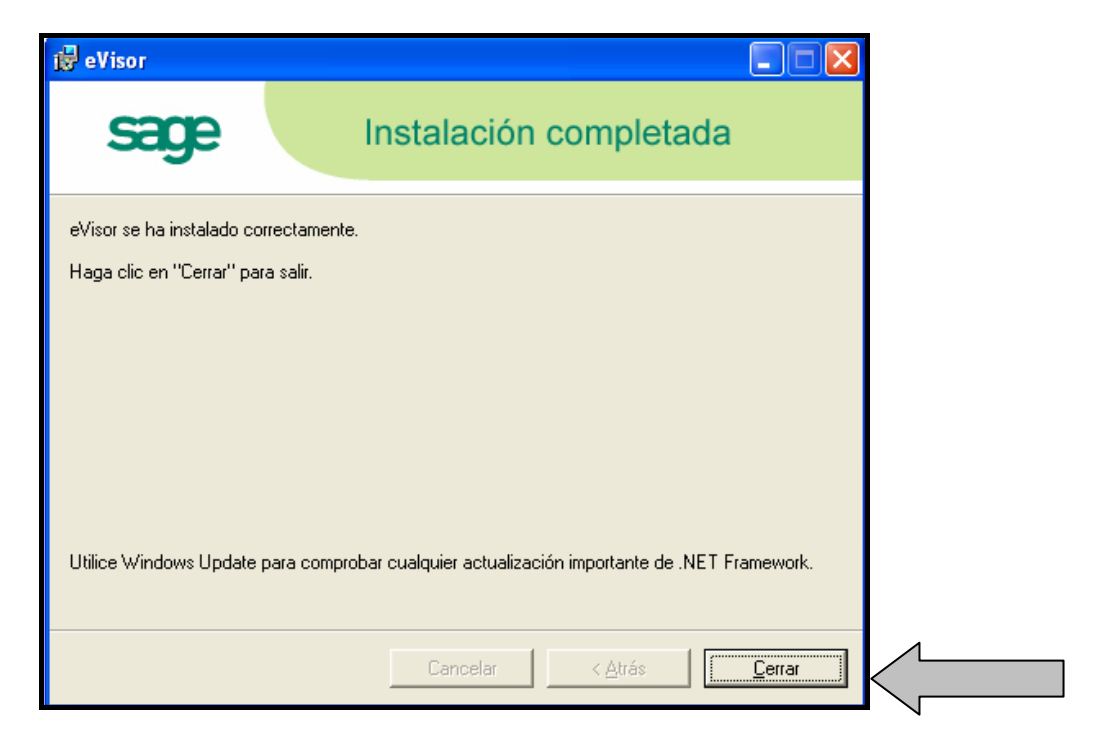

Cuando vemos esta pantalla ya hemos finalizado la instalación del visor de la e-Factura. Este proceso solo se realizará la primera vez que necesitemos visualizar la factura desde un ordenador.

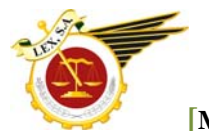

Volvemos al correo inicial y hacemos doble clic en el fichero adjunto:

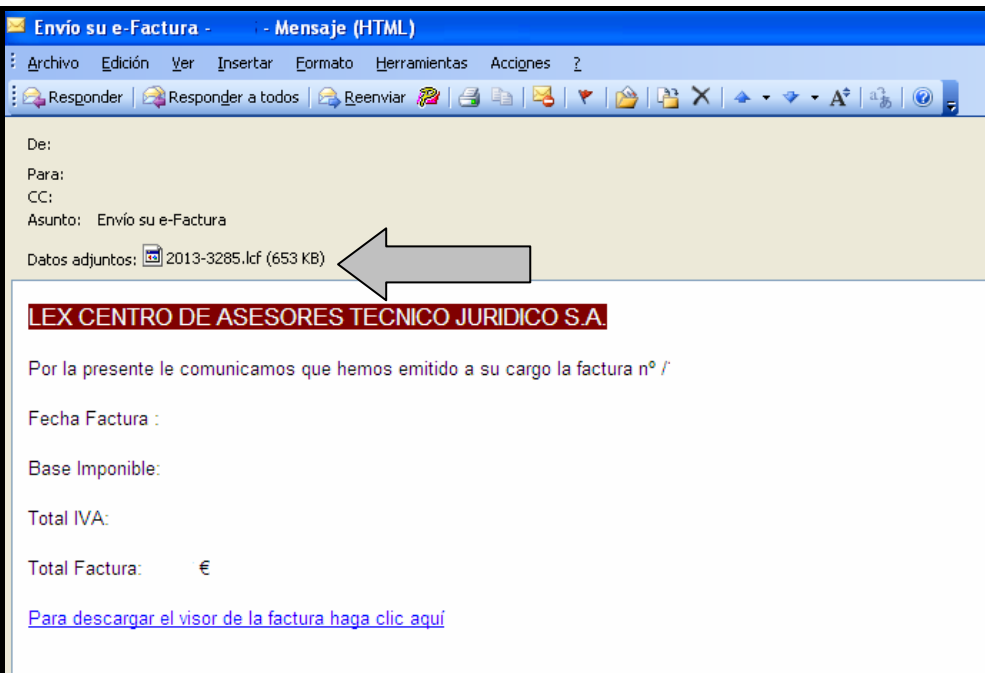

Nos sale esta ventana, pulsamos en abrir:

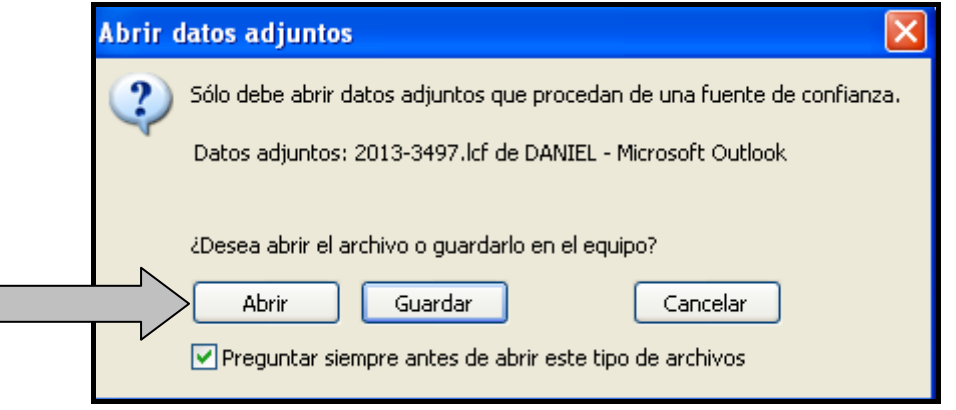

Y nos saldra la pantalla con el visor y la factura que nos han enviado. Desde aquí la podemos guardar en formato pdf o imprimir.

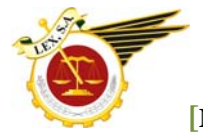

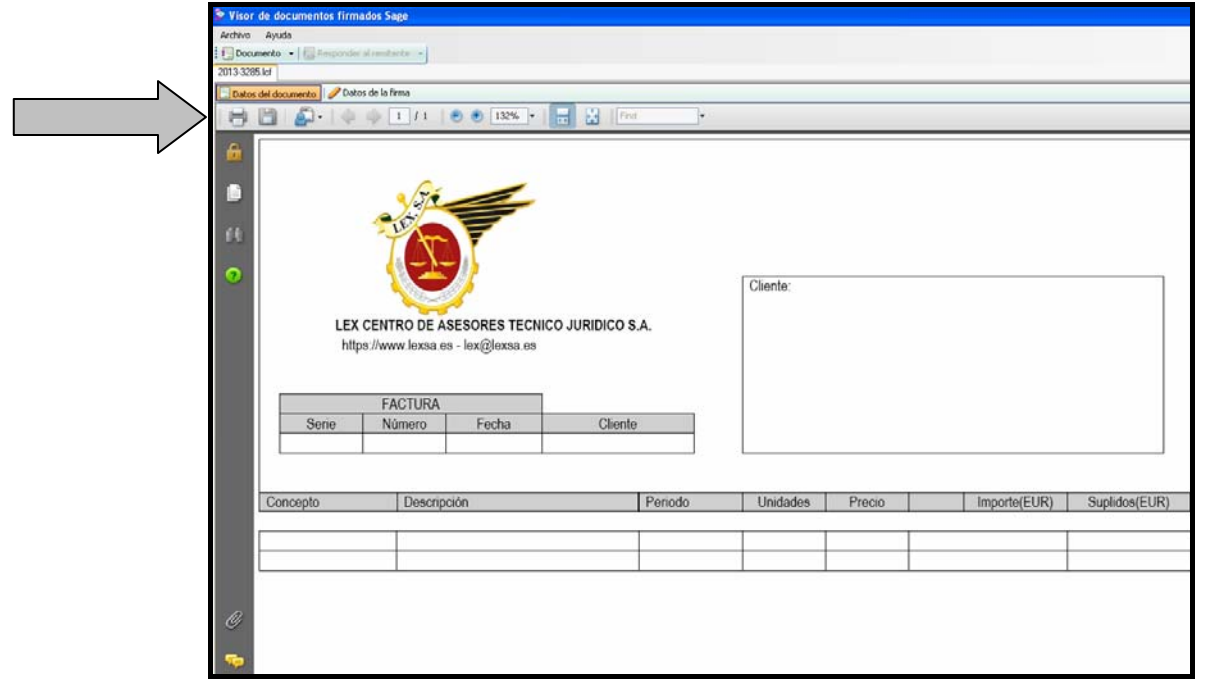

Ante cualquier duda o incidencia pónganse en contacto con las técnicos del Departamento de Informática que les ayudaran y guiaran de forma remota en todos los procesos necesarios.